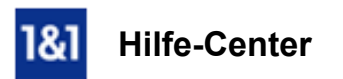

# E-Mail-Konto in Microsoft Outlook 2003 einrichten (IMAP)

## *Für Microsoft Outlook 2003*

# In diesem Artikel erfahren Sie, wie Sie Ihr E-Mail-Konto in wenigen Schritten in Microsoft Outlook 2003 einrichten.

Über Microsoft Outlook 2003 können Sie E-Mails empfangen und versenden.

### Bitte beachten Sie:

Der Support von Outlook 2003 wurde von Microsoft am [08.04.2014](https://www.bsi-fuer-buerger.de/BSIFB/DE/Wissenswertes_Hilfreiches/Service/Aktuell/Meldungen/Support-Ende-WinXP_04022014.html) eingestellt . Da die Weiternutzung auf Grund fehlender Sicherheitsupdates ein Sicherheitsrisiko bedeutet, empfehlen wir Ihnen den Umstieg auf eine aktuellere Outlook-Version.

Für diese Anleitung benötigen Sie

- **eine bereits eingerichtete E-Mail-Adresse.**
- Ihre E-Mail-Kontodaten.

#### Bitte beachten Sie:

Stellen Sie bitte vorab sicher, dass Sie das aktuelle Service Pack 3 für Microsoft Outlook 2003 installiert haben. Sollten Sie darauf keinen Einfluss haben, z.B. als Firmen-Mitarbeiter, wenden Sie sich bitte mit diesem Thema an Ihren IT-Spezialisten. Weitere Informationen zu diesem Service-Pack finden Sie auf den Microsoft Download-Seiten.

#### Schritt 1

Öffnen Sie Microsoft Outlook 2003.

### Schritt 2

Klicken Sie im Menü auf Extras > E-Mail-Konten....

| Posteingang - Microsoft Outlook   |                            |               |                               |                |
|-----------------------------------|----------------------------|---------------|-------------------------------|----------------|
| Bearbeiten<br>Datei               | Favoriten<br>Ansicht       | Extras        | Aktionen<br>$\mathbf{Z}$      |                |
| <b>Bi Neu • 4 国 × 6</b> Antworten |                            | H             | Adressbuch<br>Strg+Umschalt+B | nden/Empfanger |
| < Zurück =>                       | <b>©</b> Postein           | $\Rightarrow$ | Regel-Assistent               |                |
|                                   |                            |               | Tools im Web                  |                |
| Outlook-Verknüpfungen             | $!$ D $\heartsuit$   8 Von |               | E-Mail-Konten                 |                |
|                                   |                            |               | Anpassen                      |                |
| Outlook Heute                     |                            |               | Optionen                      |                |
|                                   |                            |               | ×                             |                |
|                                   |                            |               |                               |                |
| Kalender                          |                            |               |                               |                |
|                                   |                            |               |                               |                |
| Kontakte                          |                            |               |                               |                |
|                                   |                            |               |                               |                |
| S.                                |                            |               |                               |                |

*Extras* > *E-Mail-Konten...* 

# Schritt 3

Wählen Sie den Kontotyp: POP3 oder IMAP. Warum ist diese Einstellung besonders wichtig?

Wenn Sie von unterwegs E-Mails lesen und empfangen wollen, richten Sie den Kontotyp **[IMAP](http://hilfe-center.1und1.de/hosting/e-mail-und-office-c10082645/microsoft-outlook-c10082708/einrichtung-c10082757/was-ist-imap-a10783812.html)** ein. Verwalten Sie Ihre E-Mails nur auf Ihrem PC, ist [POP3](http://hilfe-center.1und1.de/hosting/e-mail-und-office-c10082645/microsoft-outlook-c10082708/einrichtung-c10082757/was-ist-pop3-a10783813.html) die richtige Wahl.

# Schritt 4

Im nun folgenden Fenster tragen Sie Benutzer-, Anmelde- und Serverinformationen ein. Damit Sie E-Mails über dieses Konto versenden können, klicken Sie bitte anschließend auf Weitere Einstellungen....

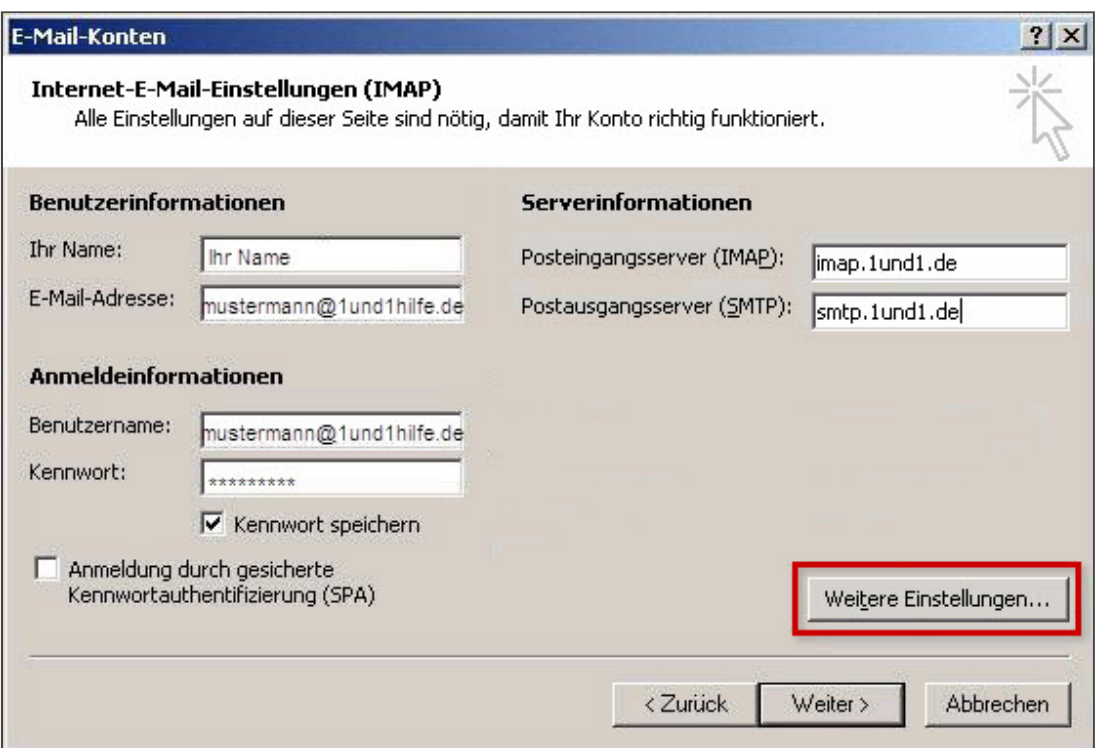

*InternetEMailEinstellungen (IMAP)*

| <b>Benutzerinformationen</b> |                                                                     |  |
|------------------------------|---------------------------------------------------------------------|--|
| <b>Ihr Name</b>              | Frei wählbar. Wird als Anzeigename beim E-Mail-Empfänger angezeigt. |  |
| E-Mail-Adresse               | Ihre vollständige 1&1 E-Mail-Adresse                                |  |

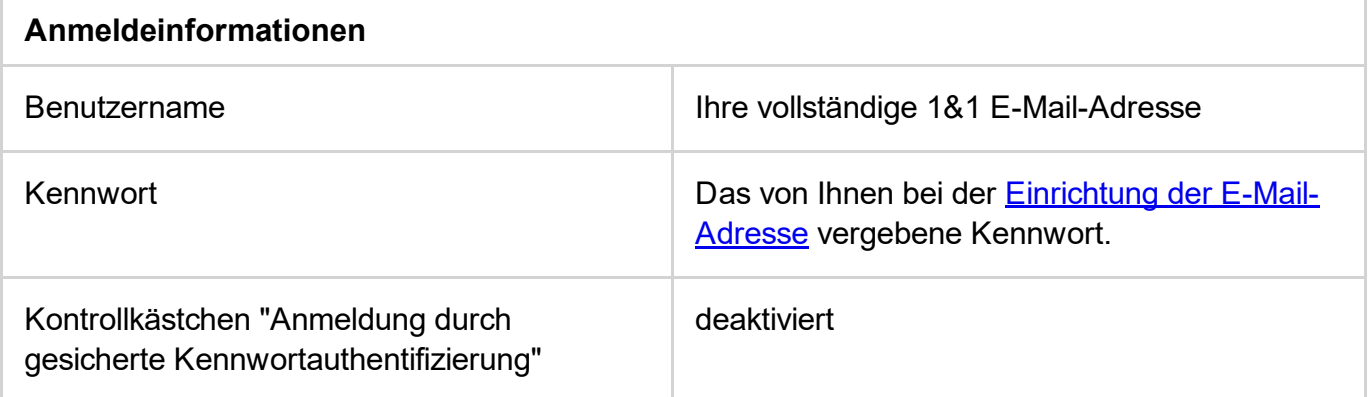

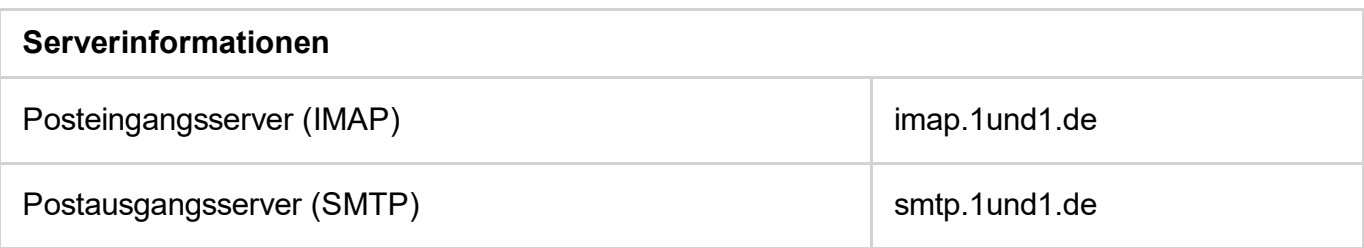

# Schritt 5

Es öffnet sich ein neues Fenster. Klicken Sie hier auf Postausgangsserver. Setzen Sie ein Häkchen bei Der Postausgangsserver (SMTP) erfordert Authentifizierung.

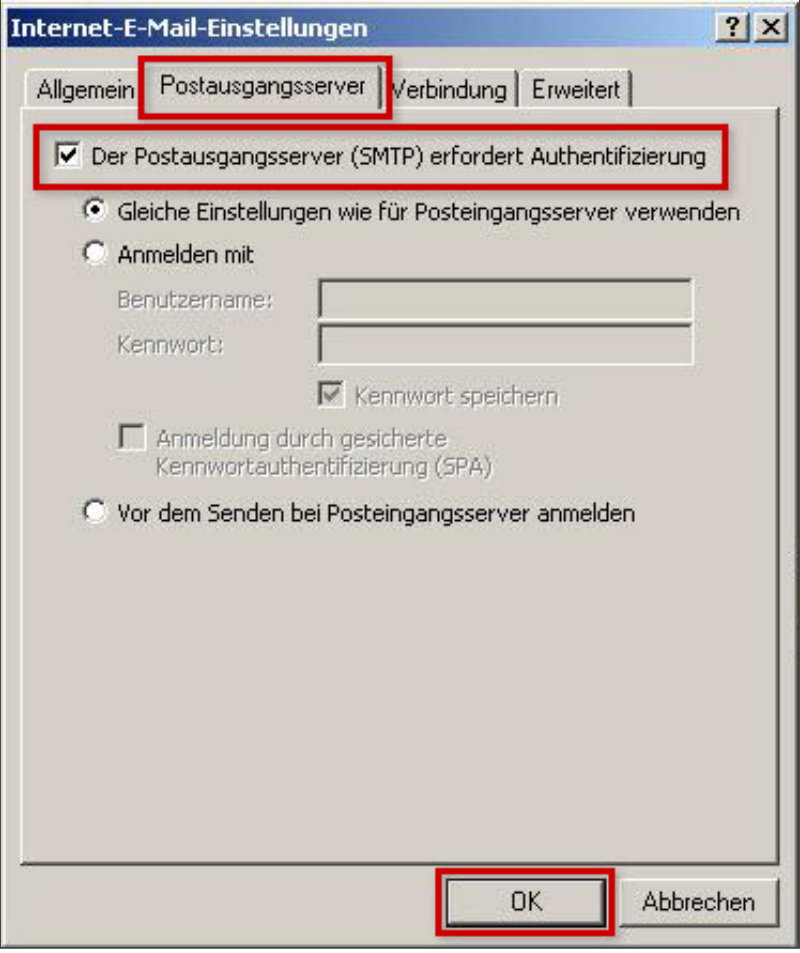

*InternetEMailEinstellungen (IMAP)*

# Schritt 6

Aktivieren Sie nun die SSL-Verschlüsselung unter dem Reiter Erweitert (A). Setzen Sie zweimal ein Häkchen bei Server erfordert eine verschlüsselte Verbindung (SSL) (B und C). Bei Posteingangsserver (IMAP) wird der korrekte Server-Port 993 automatisch hinterlegt, bei Postausgangsserver (SMTP) ändern Sie ihn bitte auf 587 ab. Schließen Sie den Vorgang mit OK.

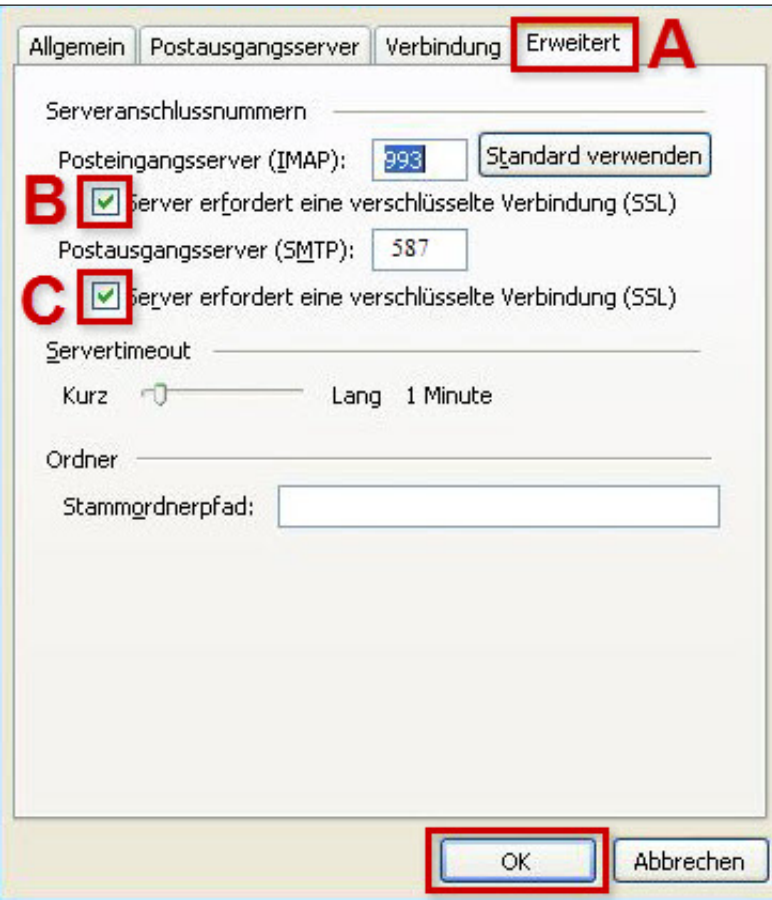

*Erweitere Einstellungen*

# Bitte beachten Sie:

Der Port 587 funktioniert nicht? Geben Sie statt dessen bei Postausgangsserver (SMTP) den Port 465 ein.

### Schritt 7

Klicken Sie im Fenster E-Mail-Konten auf Weiter > Fertigstellen.

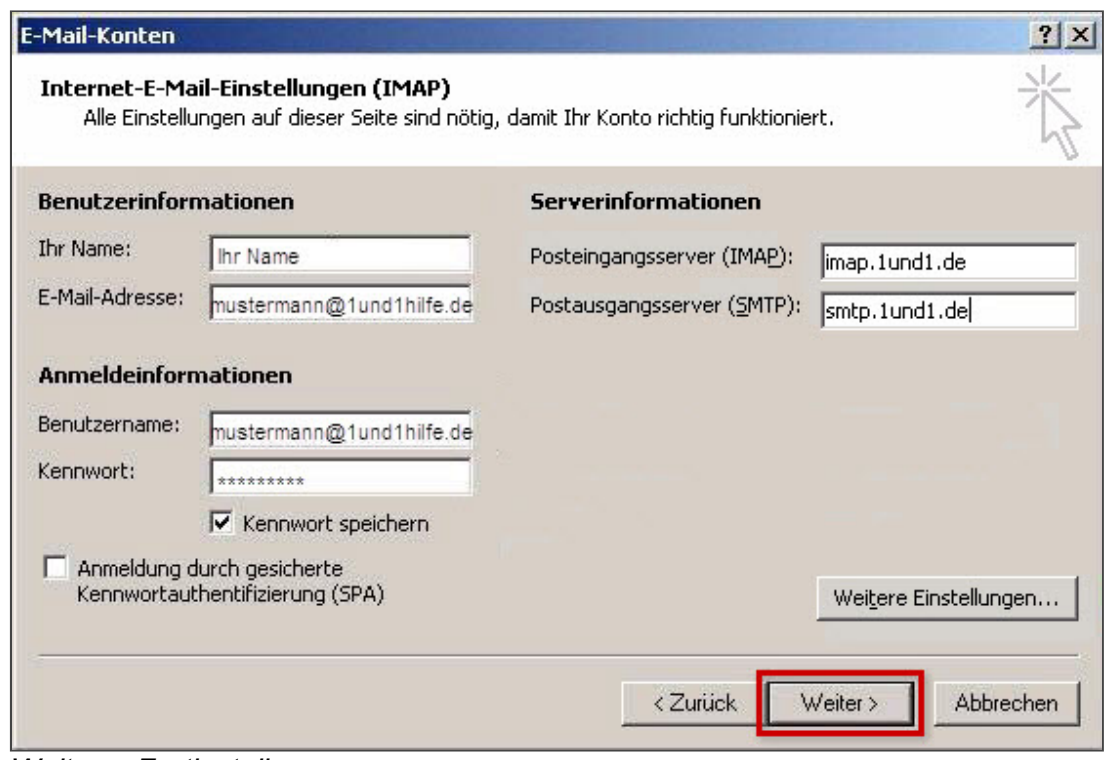

*Weiter > Fertigstellen*

Ihr E-Mail-Konto ist nun fertig eingerichtet.

*Weitere Informationen zu diesem Thema finden Sie hier:* • Was ist [IMAP?](http://hilfe-center.1und1.de/hosting/e-mail-und-office-c10082645/microsoft-outlook-c10082708/einrichtung-c10082757/was-ist-imap-a10783812.html) • Was ist [POP3?](http://hilfe-center.1und1.de/hosting/e-mail-und-office-c10082645/microsoft-outlook-c10082708/einrichtung-c10082757/was-ist-pop3-a10783813.html) • E-Mail-Einstellungen (E-Mail-Kontodaten) ändern **E-Mail-Konto in Microsoft Outlook 2003 einrichten (POP3)** 

War diese Information für Sie hilfreich?

JaNein

Vielen Dank für Ihre Bewertung.